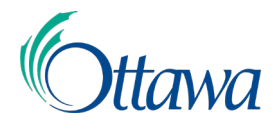

# **Zoom – FAQ du participant**

## **Comment puis-je me joindre à une réunion Zoom?**

Pour vous joindre à une réunion en tant que participant :

- 1. Vous pouvez cliquer sur le lien qu'on vous a fourni.
	- a) Le lien vous mènera à votre prologiciel de prédilection et vous fera accéder à votre appel.
- 2. Vous pouvez vous joindre à une réunion au moyen d'une application en ligne, pour téléphone ou pour le bureau.
	- a) Cliquez sur **« Join a Meeting »**, **« Join Meeting »** ou **« Join »**.
	- b) Saisissez votre ID de réunion.
	- c) Tapez votre nom. Veuillez vous assurer qu'il s'agit de votre nom complet, puis entrez votre titre si vous disposez d'un espace suffisant. Par exemple, Jeanne Tremblay, assistante de recherche. Si votre titre est trop long, pensez à utiliser une abréviation, comme DG pour directeur général.

Sélectionnez les options et joignez-vous à la réunion.

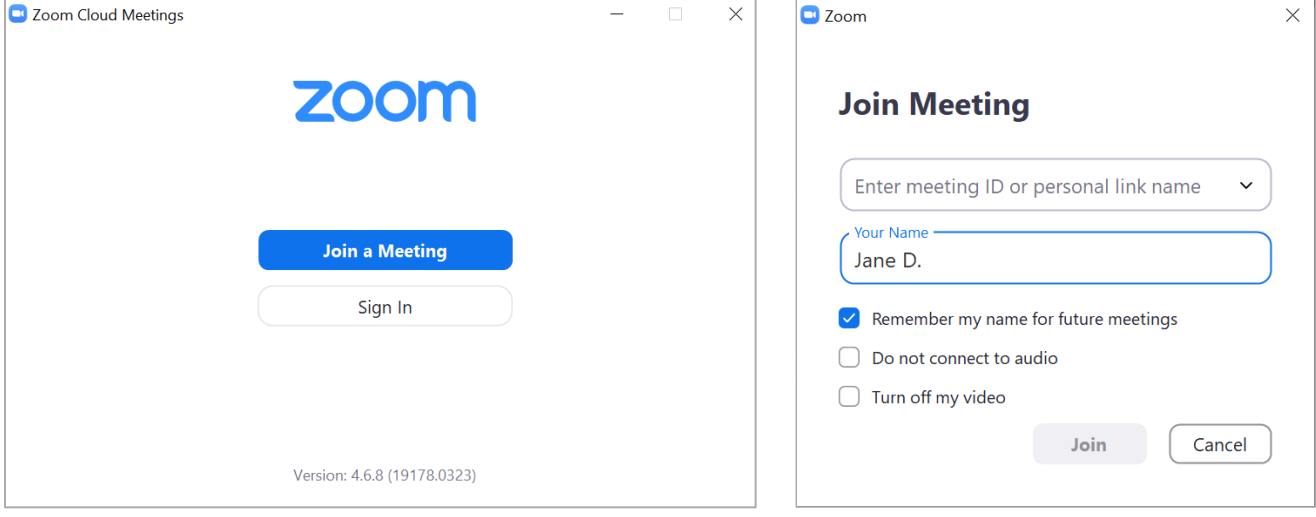

### **Dois-je avoir un compte?**

Non, à titre de participant, il n'est pas nécessaire d'avoir un compte sauf si l'animateur a précisément indiqué cette option.

### **Dois-je télécharger un logiciel?**

Oui. Peu importe la plateforme à partir de laquelle vous utilisez Zoom (Internet, bureau, mobile), vous devez télécharger le logiciel gratuit. Si vous utilisez Zoom pour la première fois, vous serez invité à télécharger le logiciel en cliquant sur le lien vers votre réunion Zoom. Si vous utilisez un téléphone cellulaire de la Ville d'Ottawa, vous devez ouvrir l'application Zoom sur votre téléphone et entrer l'ID de la réunion.

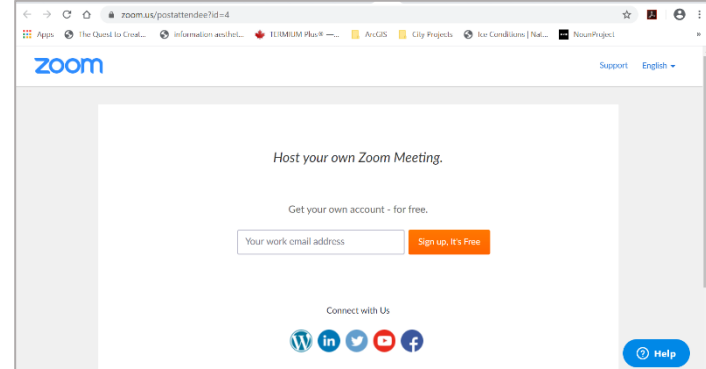

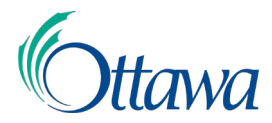

# **Zoom – FAQ du participant**

## **Règles de bienséance relatives à la vidéoconférence**

- 1. Assurez-vous que votre environnement et votre tenue sont appropriés.
- 2. Veuillez mettre en sourdine les notifications sonores, et éteindre la musique de fond ou les appareils faisant un bruit de fond.
- 3. Au début de la réunion, veuillez mettre en sourdine le son de votre microphone.

## **Pourquoi suis-je incapable de me voir ou d'entendre le son?**

Après avoir accédé à la réunion, vous pouvez voir dans la partie inférieure gauche de la barre d'outils l'image d'un microphone et celle d'une caméra. Si ces images sont marquées d'un trait, ces fonctions sont alors désactivées actuellement. Si ces images ne sont pas marquées d'un trait et que vous ne pouvez toujours pas voir ni entendre, utilisez les flèches vers le haut situées à côté de ces images pour vous assurer d'utiliser la bonne source. Vous pouvez également effectuer ce test à partir du menu.

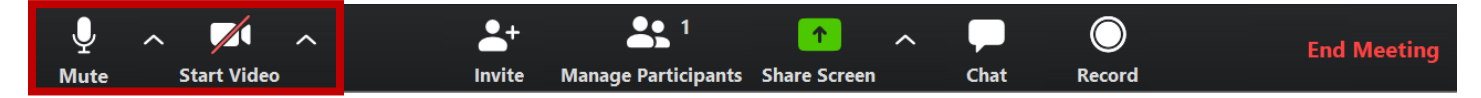

## **Comment puis-je mettre en sourdine « Mute » mon microphone?**

En cliquant sur le bouton du microphone **« Mute »** qui se trouve dans le coin inférieur gauche, après avoir accédé à la réunion. Lorsque votre microphone est en sourdine, vous pouvez maintenir enfoncée la barre d'espacement pour désactiver cette fonction temporairement, jusqu'à ce que vous relâchiez la barre.

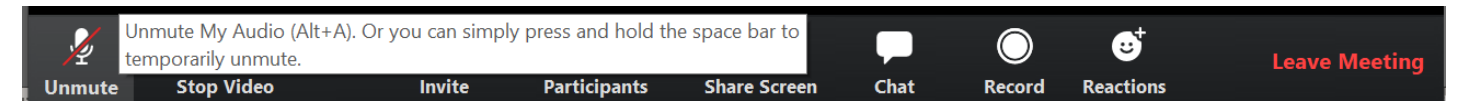

## **Pourquoi suis-je incapable de réactiver mon microphone?**

Dans le cadre de certains appels, l'animateur peut mettre en sourdine le microphone de tous les participants et il est le seul à pouvoir réactiver cette fonction.

## **Comment puis-je attirer l'attention de l'animateur si mon microphone est en sourdine?**

Il y a une fonction qui se nomme, **« Raise Hand »**.

- 1. Allez à **« Participants »** au bas de l'écran.
- 2. En bas de l'onglet « Participants », cliquez sur **« Raise Hand »**.
- 3. Vous verrez alors une main bleue à côté de votre nom. Cela indique à l'animateur et aux autres participants que vous voulez poser une question ou formuler des commentaires.

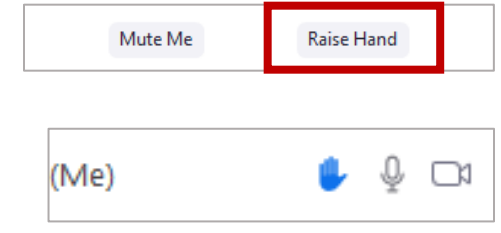

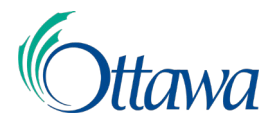

# **Zoom – FAQ du participant**

### **Dois-je utiliser la version de l'application pour le bureau, mobile ou en ligne?**

C'est votre choix. À titre d'animateur, la version de l'application pour le bureau comprend plus de fonctionnalités. Toutefois, en tant que participant, il n'y a pas de différence entre les versions.

#### **Pourquoi me demande-t-on un mot de passe?**

L'animateur exige l'entrée d'un mot de passe pour accéder à l'appel. Il devrait se trouver dans votre invitation. Si votre invitation ne comprend pas de mot de passe, veuillez communiquer avec l'animateur.

### **Qu'est-ce qu'une salle d'attente?**

Une salle d'attente est l'endroit où l'animateur peut voir les personnes qui tentent de se joindre à la réunion. L'animateur acceptera chaque participant de l'appel. Assurez-vous que votre nom d'utilisation est exact pour que l'animateur puisse vous accepter facilement. Il s'agit d'une fonction de sécurité visant à éviter que des personnes non invitées accèdent à l'appel.

### **Pourquoi la réunion n'a-t-elle pas encore commencé?**

Si à l'heure de votre appel, vous essayez de vous connecter, mais n'arrivez pas à accéder à la salle d'attente, il est probable que l'animateur ne se soit pas encore connecté et qu'il n'ait pas commencé la réunion. Veuillez communiquer avec l'animateur pour vous assurer que ce soit bien le cas.